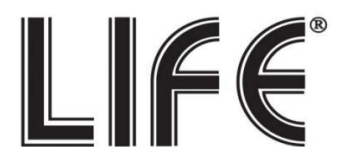

# **Telecamera IP PoE H.265/H.264 75.IP280315P3W**

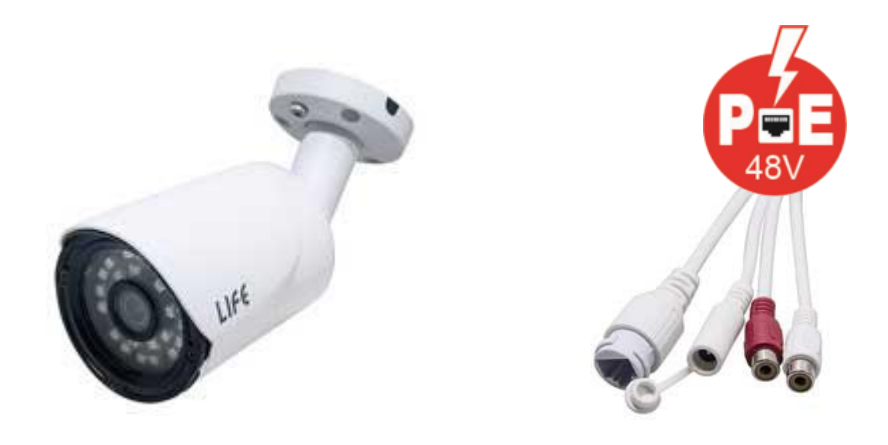

## **Onvif 2.4 o superiore**

# **Manuale rapido prima installazione**

**Il Manuale è disponibile in formato PDF all'interno del CD in dotazione o scaricabile dall'area "Download" del sito http://www.lifevideocontrollo.it**

### **Indice fasi installazione:**

- (Pag. 2) **Impostazioni di Default e Specifiche Tecniche:**
- (Pag. 3) **Schema di collegamento**
- (Pag. 4) **Esempi di collegamento in rete LAN**
- (Pag. 6) **Ricerca indirizzo IP della telecamera tramite Software IPC Searcher**
- (Pag. 7) **Primo accesso da PC e recupero dei dati di accesso P2P**
- (Pag. 8) **Collegamento da remoto con Applicazione per Smartphone e Tablet.**
- (Pag. 9) **Collegamento da remoto con Browser tramite server P2P**
- (Pag. 10) **Collegamento da Software PC IMS300 in modalità P2P**
- (Pag.12) **Avvertenze e precauzioni.**
- N.B. : Questo documento contiene informazioni sull'installazione e sull'utilizzo dell' HVR che potrebbero cambiare senza alcuna notifica preventiva**.**

#### **Dati Accesso :**

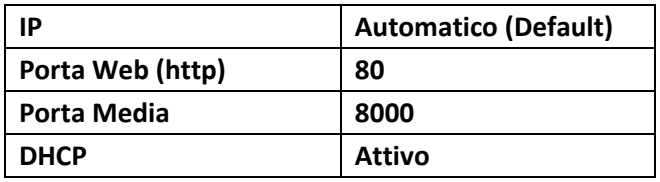

### **Nome utente e Password :**

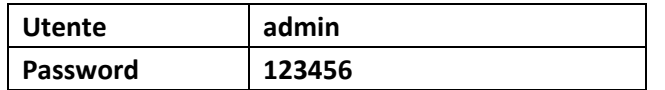

## **Specifiche Tecniche:**

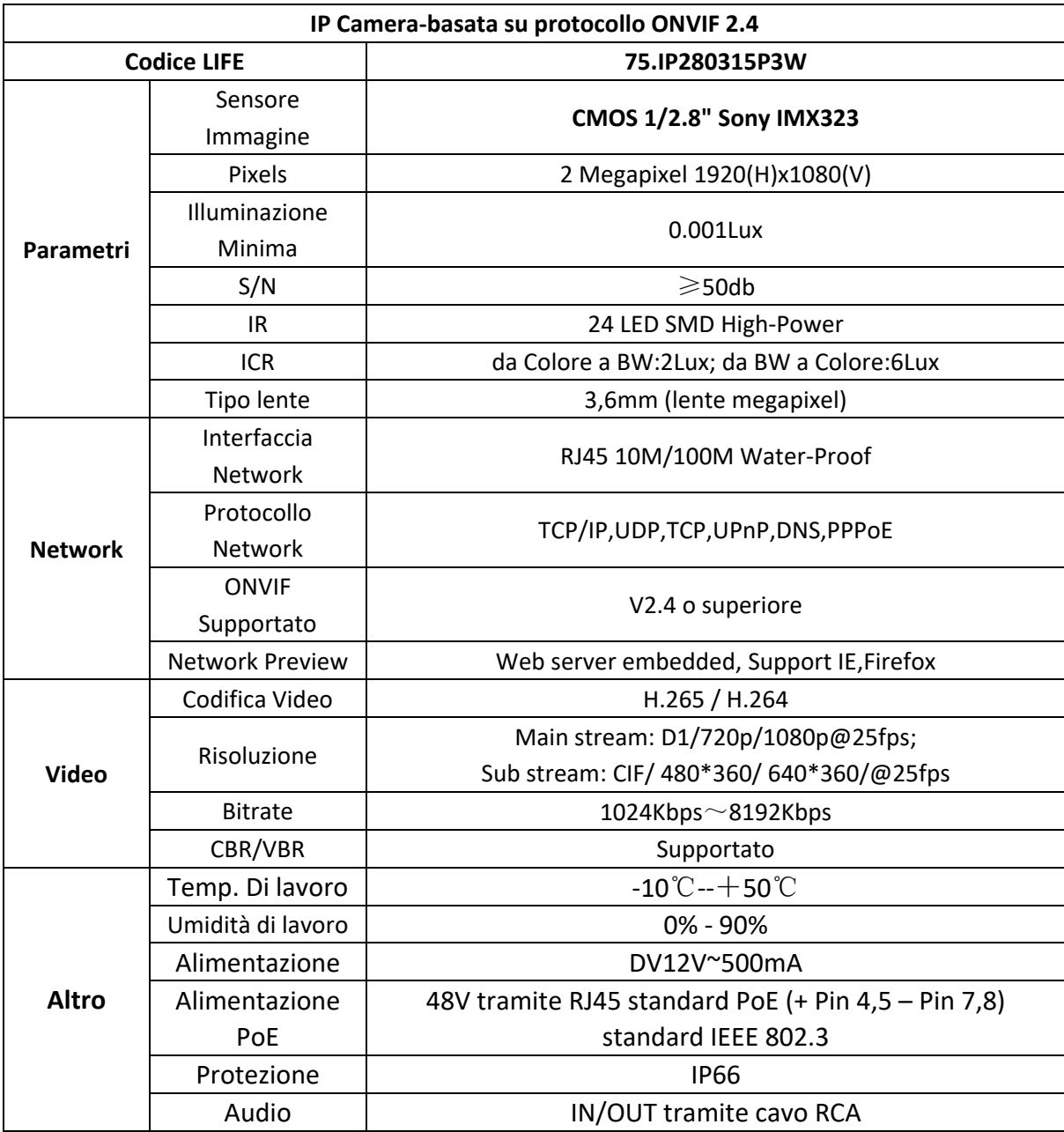

### **Schema di collegamento cavo RJ45:**

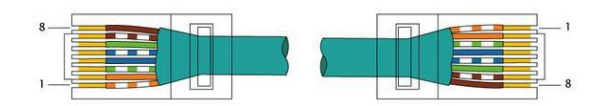

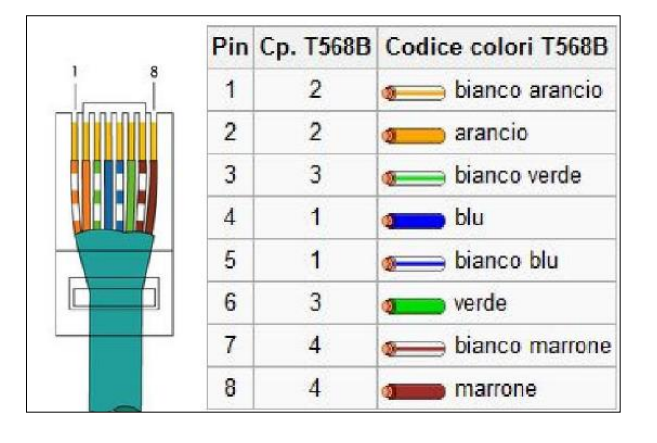

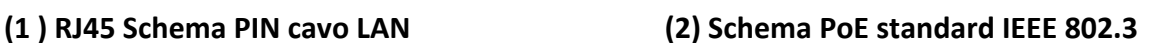

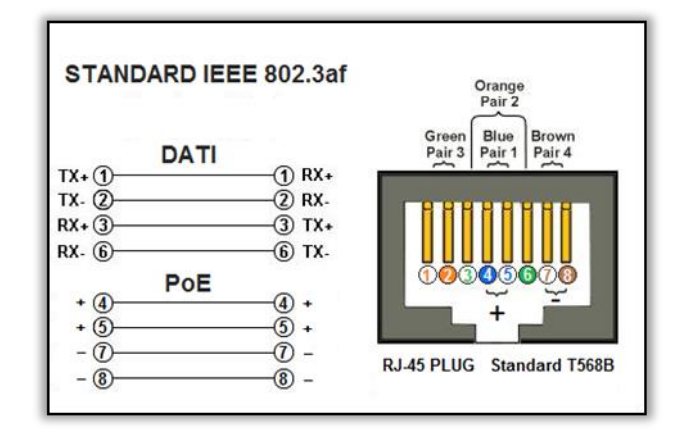

#### **(3) Alimentazione esterna 12V (4) PoE 48V (Dati + Alimentazione)**

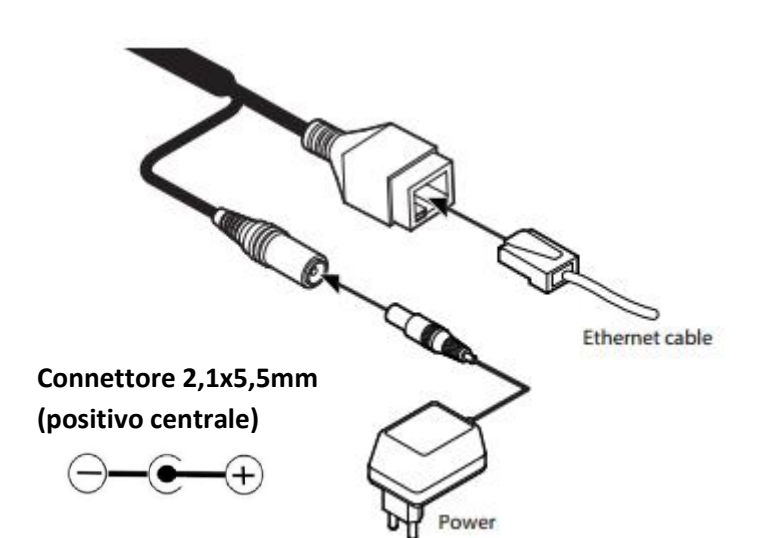

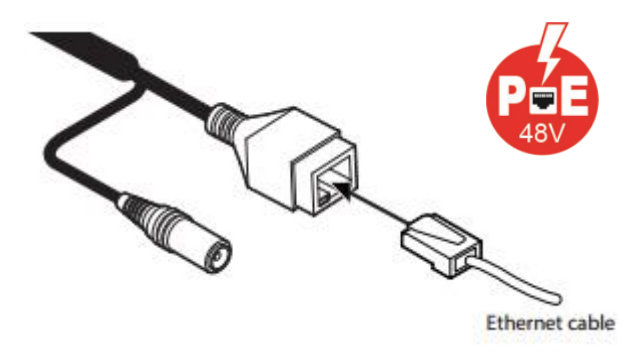

### **Esempi di collegamento in rete LAN:**

### **(1 ) Connessione diretta alla telecamera (senza NVR)**

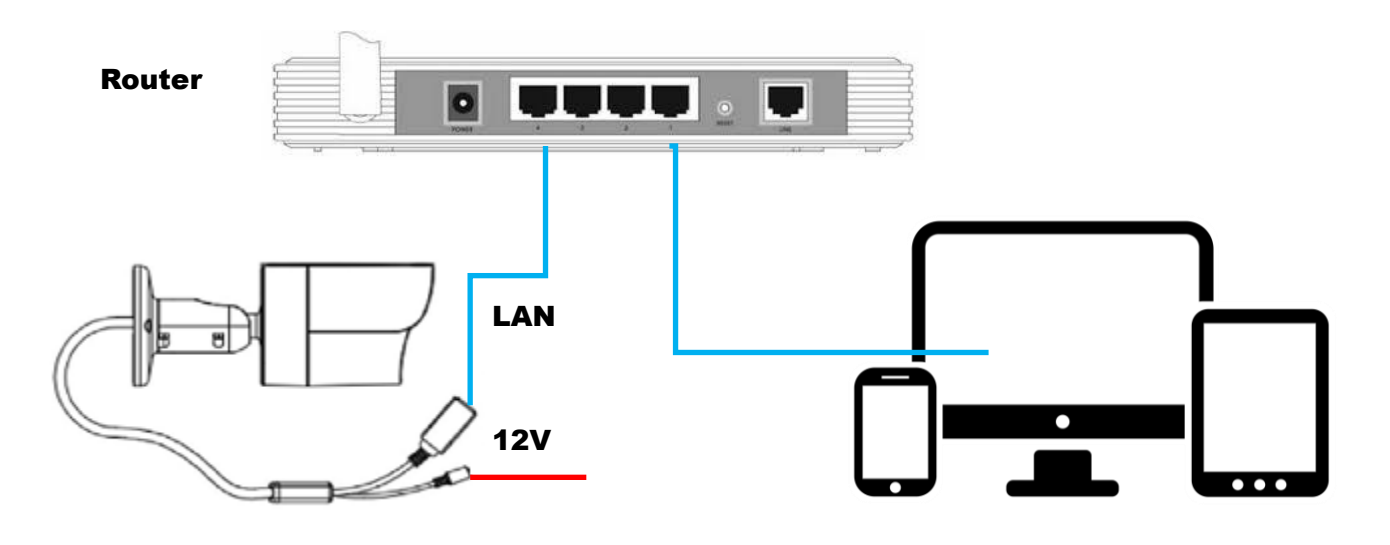

#### **(2 ) Connessione della telecamera ad un NVR**

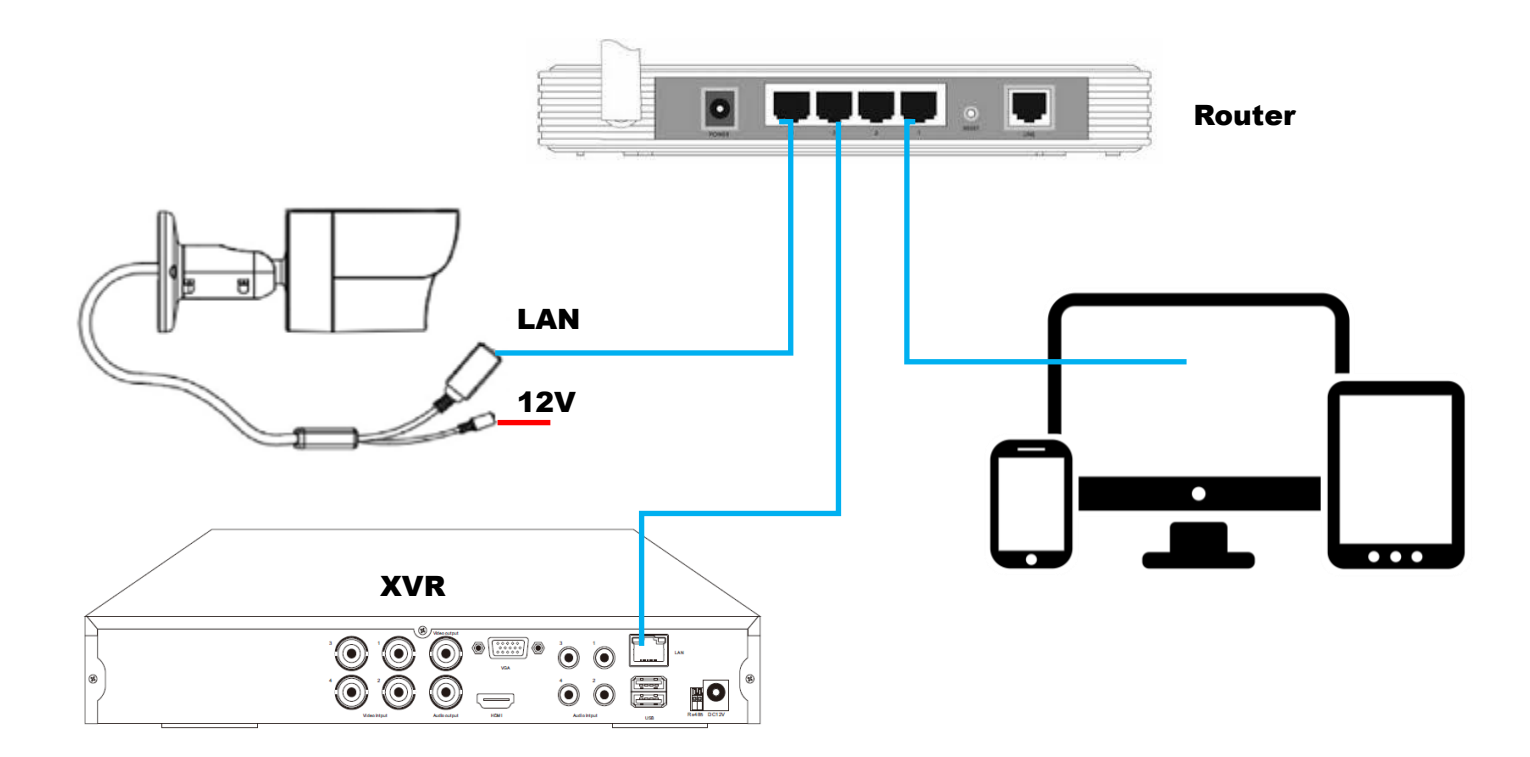

#### **(3 ) Connessione della telecamera ad un NVR tramite Switch LAN**

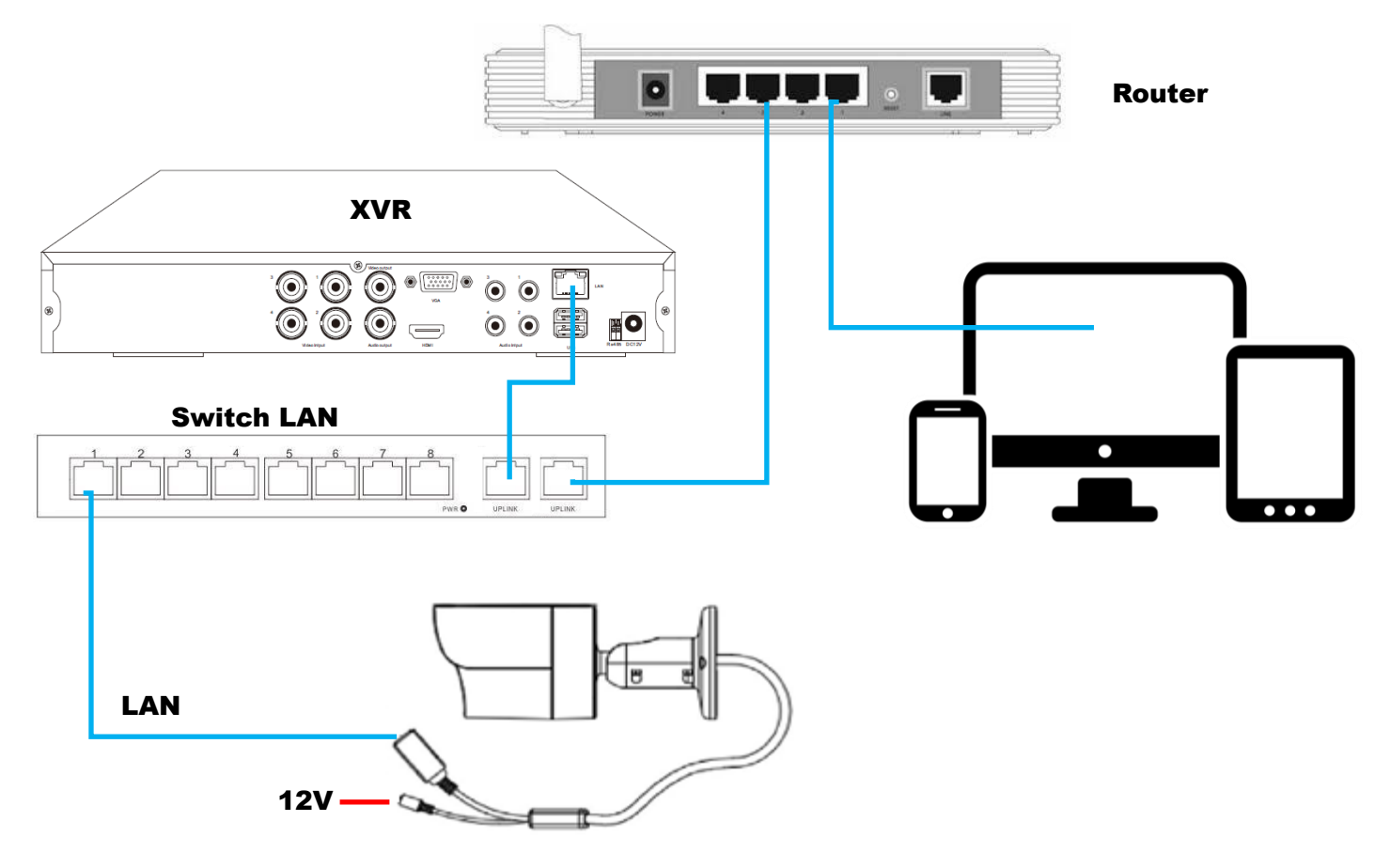

#### **(4 ) Connessione della telecamera ad un NVR tramite Switch PoE**

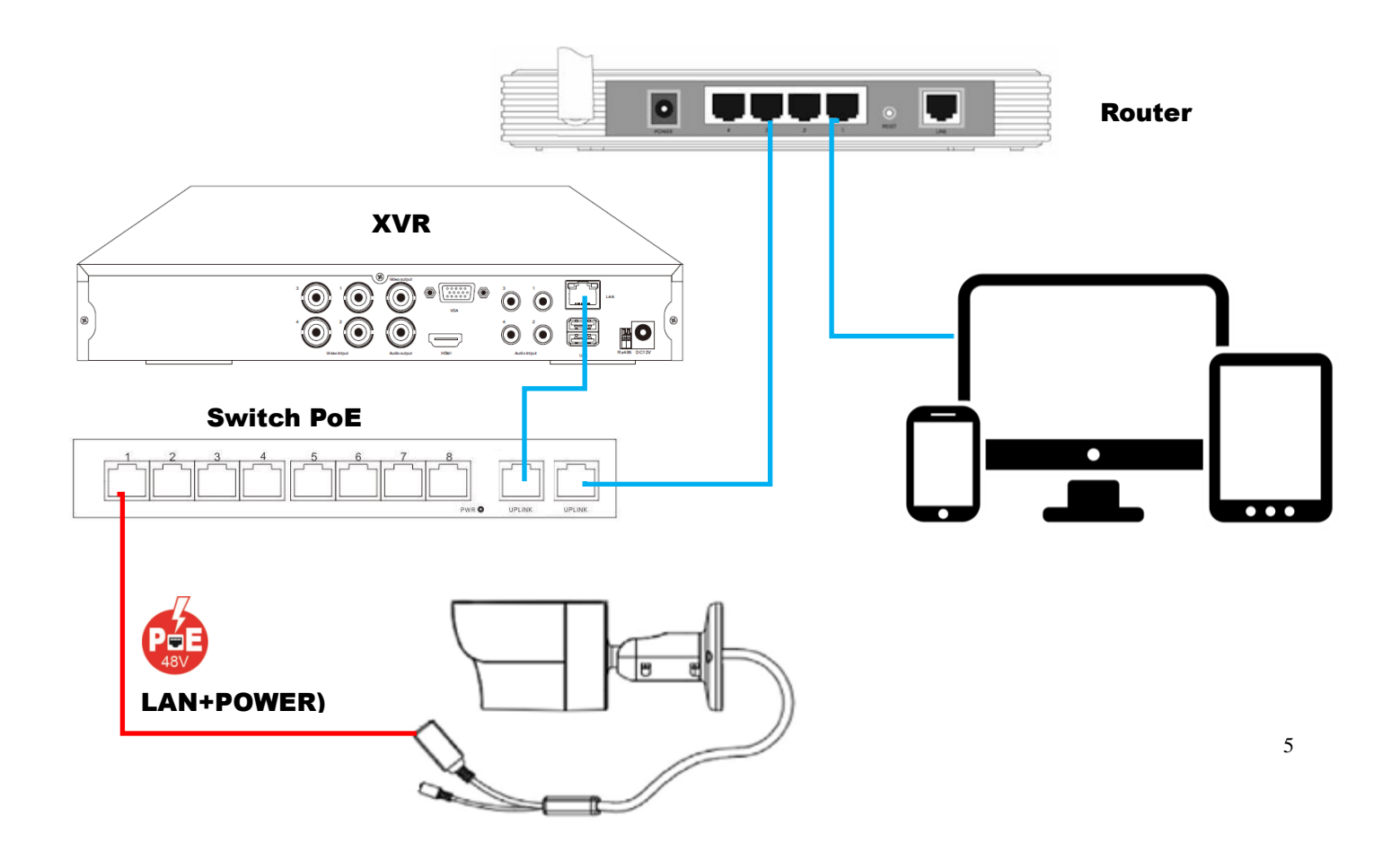

#### **Ricerca indirizzo IP della telecamera tramite Software IPC Search.**

La configurazione di rete della telecamera di default prevede il DHCP attivo.

Una volta connessa alla rete locale (LAN) verrà assegnato automaticamente dal Router un indirizzo IP alla Telecamera.

Per conoscere l'indirizzo IP della telecamera è sufficiente installare il software di ricerca Searcher.exe in dotazione nel CD della telecamera.

Una volta installato lanciare il programma e cliccare sul tasto Search. Verranno elencati tutti gli indirizzi IP delle telecamere presenti nella rete locale.

#### **N.B.**

La presente telecamera necessita di un server DHCP per l'assegnazione dell'indirizzo di rete IP.

Se l'installazione della telecamera non prevede l'impiego di un Router sarà necessario prima collegarla ad un Router e tramite un PC settare l'indirizzo IP di rete fisso (DHCP OFF).

#### **Esempio:**

Se l' indirizzo IP dell' NVR fosse 192.168.1.100 la telecamera dovrà avere un indirizzo IP della stessa classe ovvero 192.168.1.X dove per X è inteso un numero compreso tra 2 e 253 ma sempre differente da 100 (perché già in uso dal NVR).

Configurazione ottimale per un impianto composto da 6 Telecamere IP:

Indirizzo XVR-NVR: 192.168.1.100

Indirizzo Telecamera IP n°1: 192.168.1.101

Indirizzo Telecamera IP n°2: 192.168.1.102

Indirizzo Telecamera IP n°3: 192.168.1.103

Indirizzo Telecamera IP n°4: 192.168.1.104

Indirizzo Telecamera IP n°5: 192.168.1.105 Indirizzo Telecamera IP n°6: 192.168.1.106

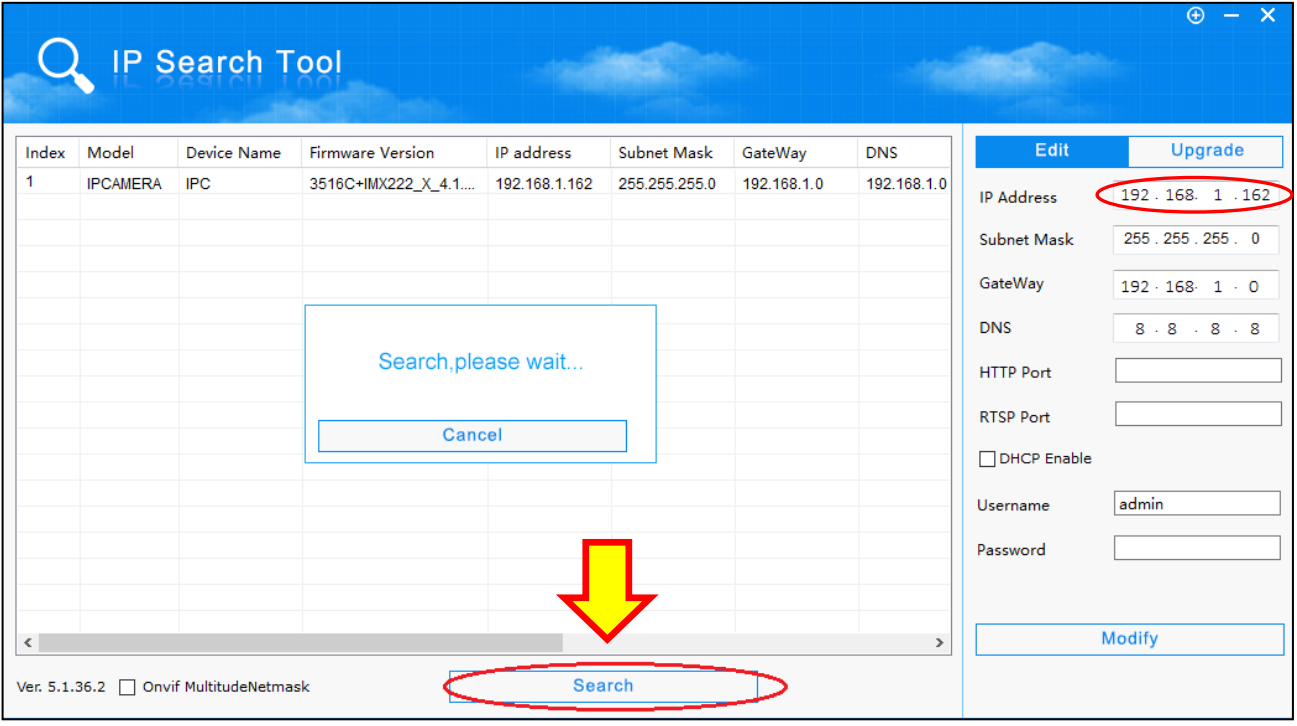

#### **Primo collegamento da PC.**

Aprire il browser Internet Explorer e digitare l'indirizzo IP della telecamera sulla barra degli indirizzi. Dopo aver installato il componente aggiuntivo, si presenterà la presente schermata di accesso.

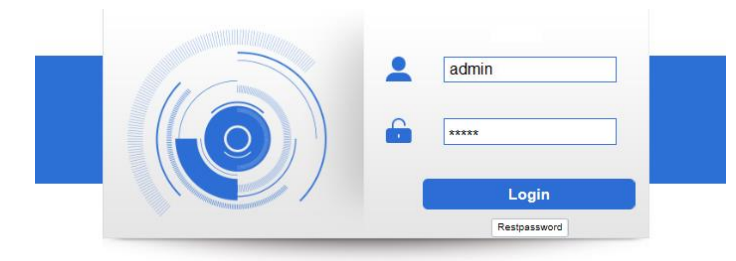

User: **admin** Password: **123456**

Effettuato l'accesso, accedere al menù SETUP della telecamera, NETWORK > P2P

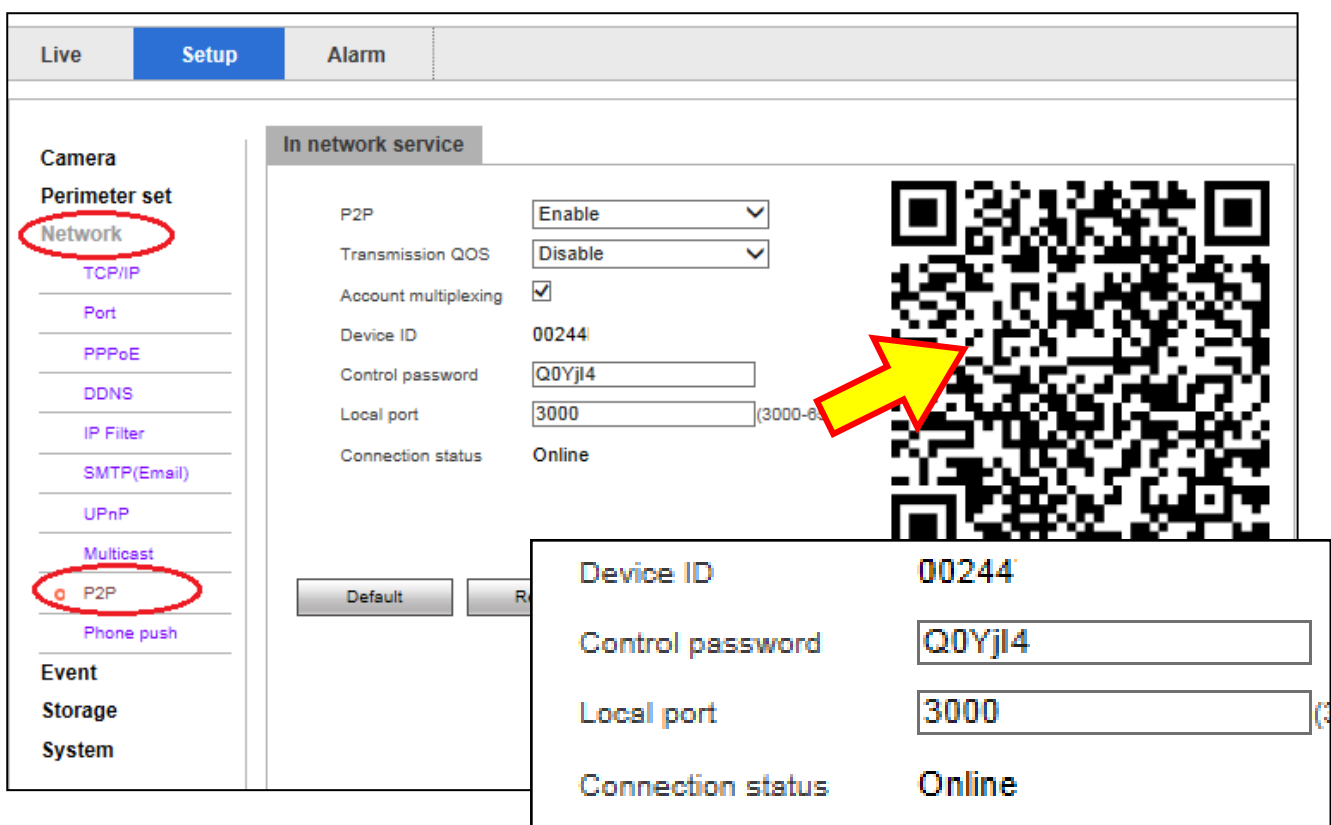

All'interno del menù "P2P" è possibile individuare il seriale ID P2P, il QR code e la password di controllo.

Questi dati saranno utili per il collegamento remoto tramite App mobile e PC.

#### **Collegamento da remoto con Applicazione per Smartphone e Tablet.**

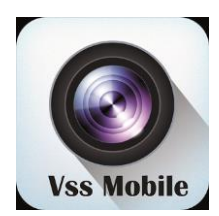

Per il collegamento da remoto da iPhone, iPad e Smartphone o Tablet Android è necessario scaricare sul market di appartenenza (AppleStore o PlayStore) l'applicazione **Vss Mobile.**

Una volta effettuata l'installazione, aprire l'applicazione **Vss Mobile** questi semplici passaggi:

**1.** Sull'applicazione **Vss Mobile**, aggiungere il dispositivo cliccando sul tasto + in basso al centro della schermata.

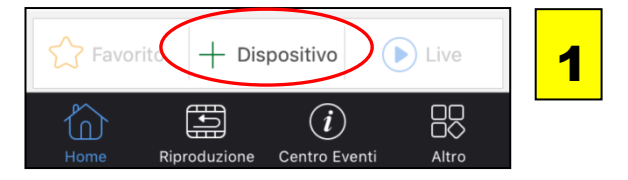

- **2.** Scrivere il nome del dispositivo a vostro piacimento e cliccare sul simbolo del QRcode Si attiverà la fotocamera.
- **3.** Inquadrare il codice QR del dispositivo.

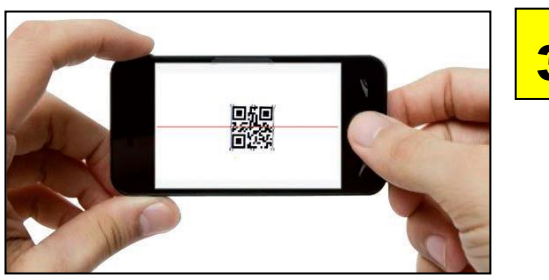

**4.** Inserire la password di controllo P2P. Salvare la configurazione cliccando su **Salva**. Il dispositivo verrà aggiunto nella lista.

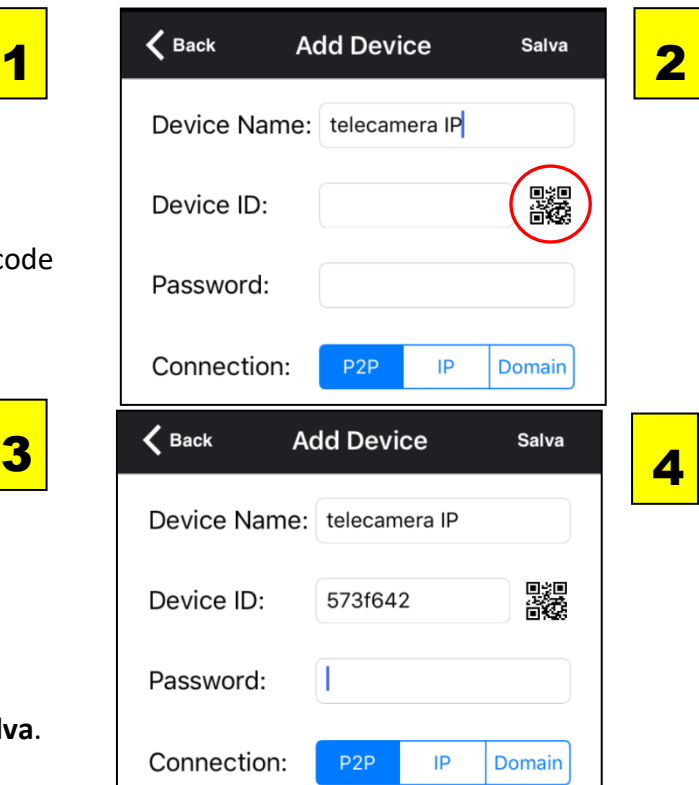

**5.** Per attivare il collegamento video con la telecamera è necessario selezionare il dispositivo nell'elenco, flaggare il cerchietto come mostrato in foto e cliccare su **LIVE**

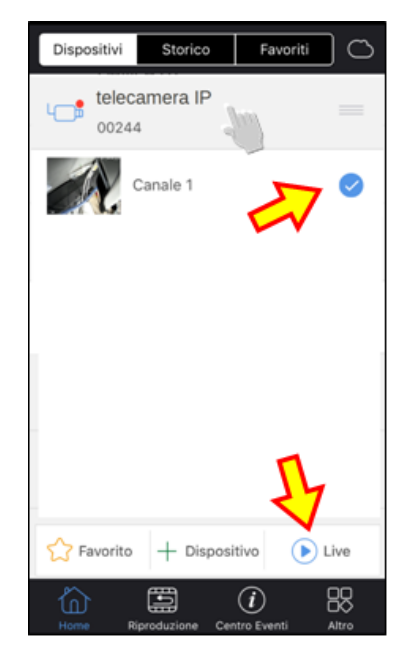

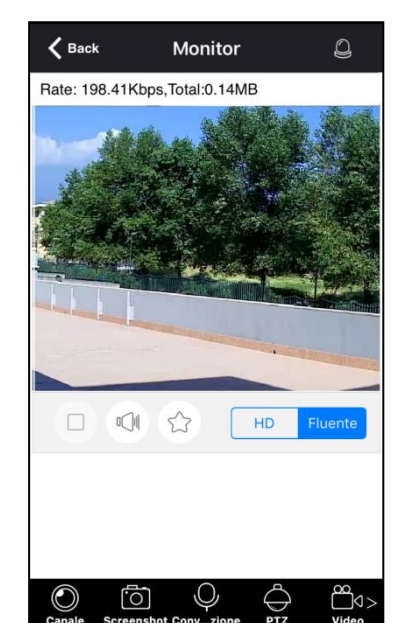

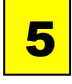

Se nell'elenco sono presenti più dispositivi è possibile attivare il live di massimo 4 telecamere contemporaneamente.

#### **Collegamento da remoto con Browser tramite server P2P**

Per connettersi da remoto con la telecamera tramite PC remoto, aprire il browser e accedere al sito del server [www.vssweb.n](http://www.vssweb./)et. Sarà sufficiente seguire questi semplici passaggi.

**1.** Creare un account sul serverP2P cliccando su "SignUp" come indicato in foto  $\sqrt{2}$ 

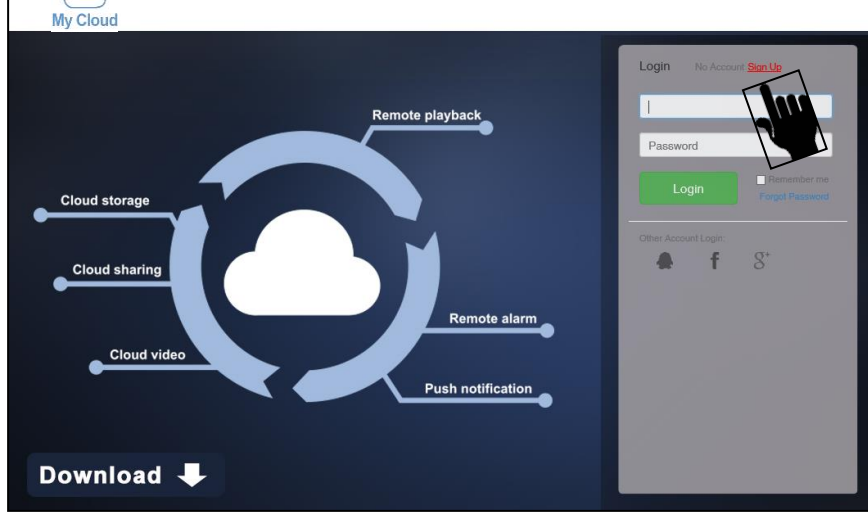

**2.** Inserire i dati di registrazione compilando tutti i campi.

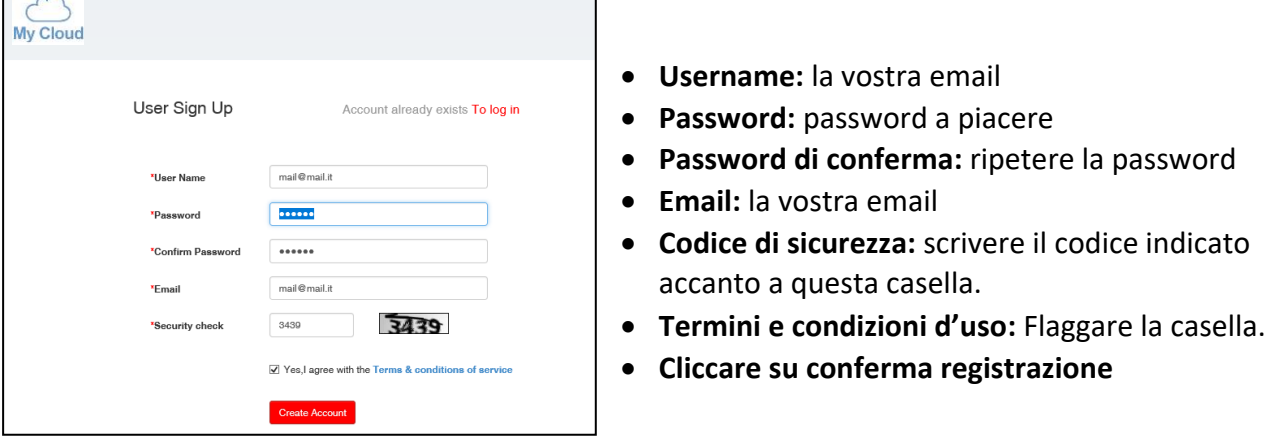

- **3.** Dopo aver effettuato la registrazione, accedere con il vostro Username e la password.
- **4.** Cliccare sul tasto "Add Device" per registrare la telecamera al vostro account.

#### Add Device

- **5.** Avrà inizio la procedura guidata, assicurarsi di aver connesso correttamente la vostra telecamera al Router e cliccare sul tasto Connected successfully- Proceed to the next step!
- **6.** Sarà possibile effettuare la ricerca delle telecamere connesse alla rete lan cliccando sul tasto "ByScan" oppure selezionare ByID per aggiungere la telecamera manualmente

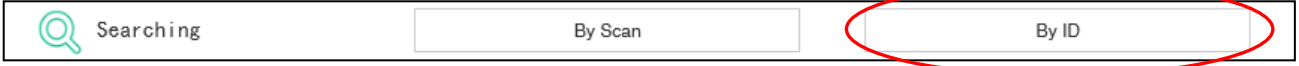

**7.** Inserire i dati P2P della telecamera e successivamente cliccare sul tasto "Finish"

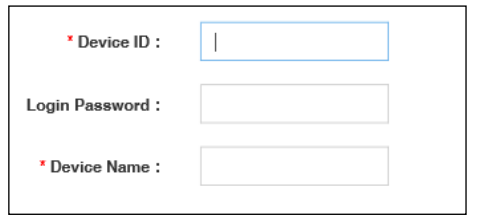

**Device ID:** Seriale ID P2P della telecamera **Login Password:** Password di controllo **Device name:** Inserire un nome a vostro piacimento da assegnare alla telecamera.

Finish

**8.** Cliccare sull'icona del dispositivo registrato per attivare il video streaming.

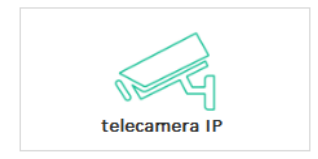

#### **Collegamento da Software PC CMS in modalità P2P**

Il programma IMS300 è contenuto nel CD fornito in dotazione alla telecamera. Per installarlo occorre fare doppio click sull'icona IM300 e seguire le fasi di installazione. Al termine dell'installazione è possibile lanciare il software facendo doppio click sull'icona

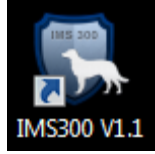

Il programma è protetto da password.

All'avvio viene richiesto di inserire le seguenti credenziali di accesso.

utente: **admin** password: **123456**

#### Si aprirà la finestra del programma

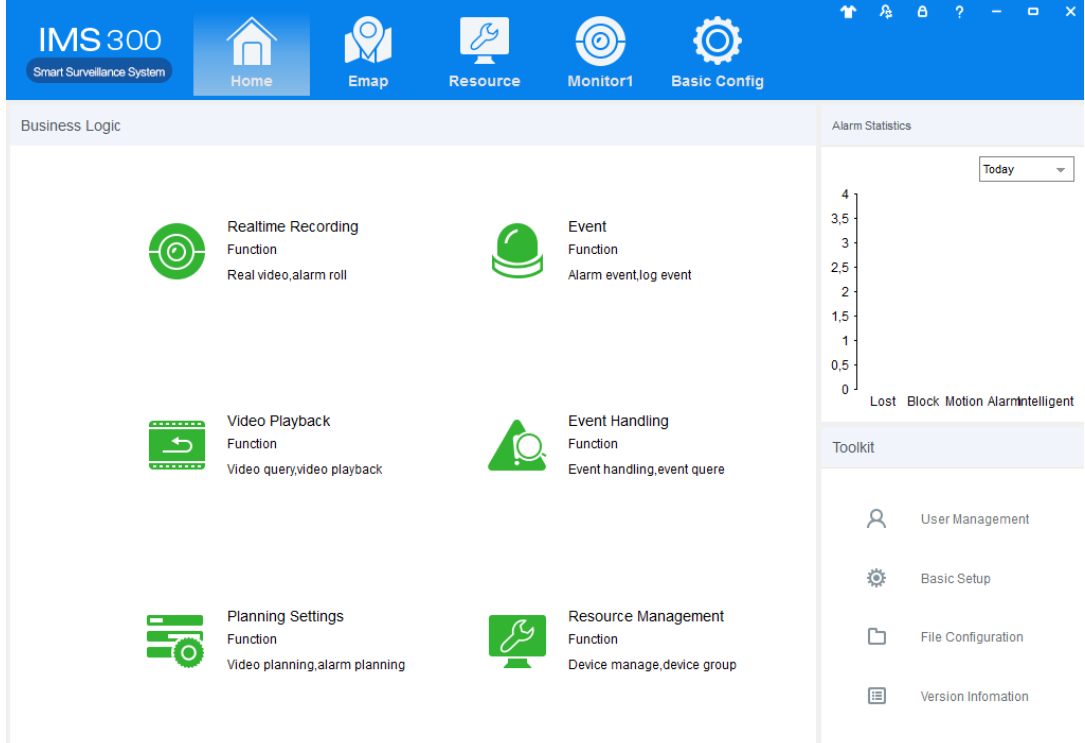

#### Per aggiungere il dispositivo cliccare su "Resource Management"

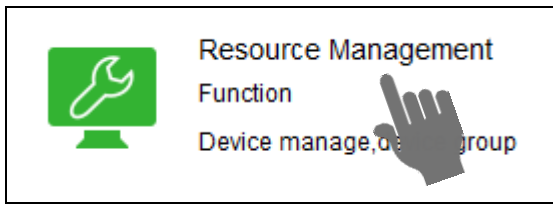

#### Cliccare su "Add Device"

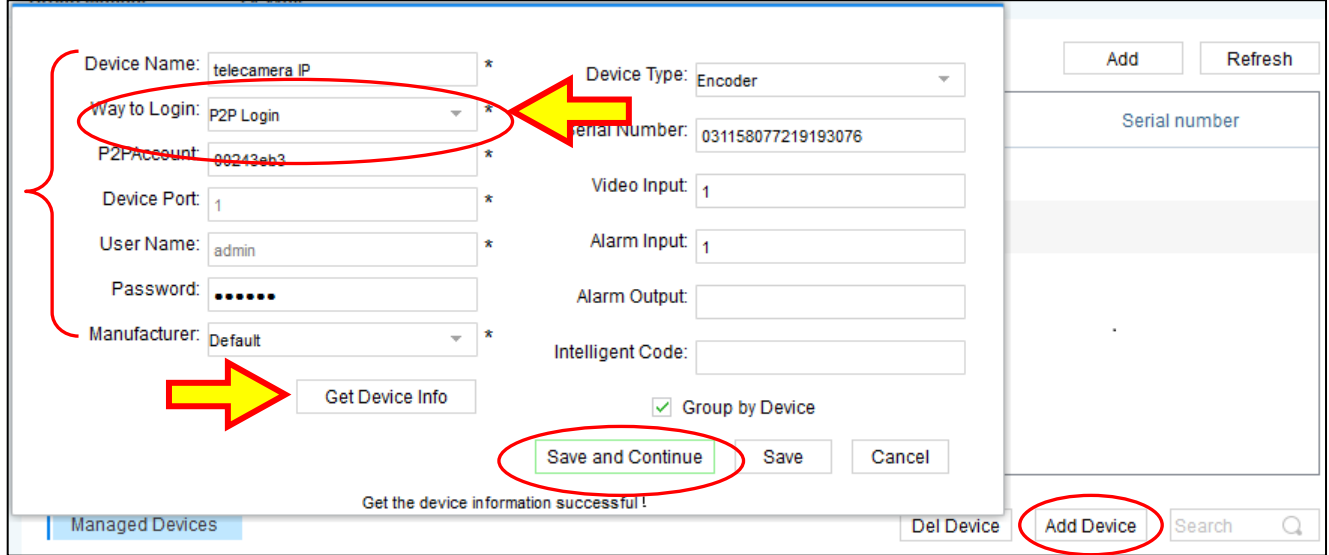

Compilare tutti i dati specificando sulla voce "way to login" la modalità di collegamento P2P Login. Compilati i dati Cliccare su "Get Device Info" e successivamente su "Save e Continue"

Per attivare il Video Streaming è necessario accedere al menù "Realtime Streaming"

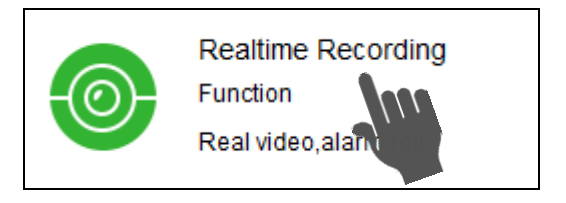

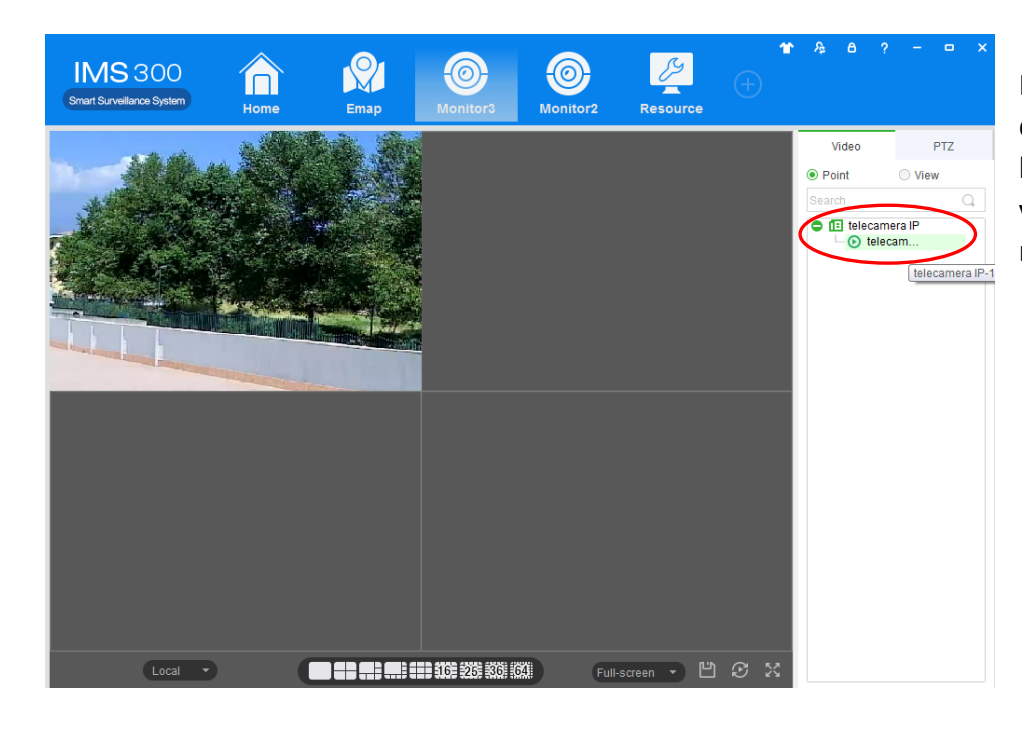

Fare doppio Click sul dispositivo presente in lista e lo streaming video si attiverà sui riquadri selezionati.

#### INFORMAZIONE AGLI UTENTI DI APPARECCHIATURE PROFESSIONALI

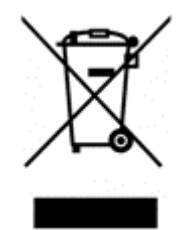

*Ai sensi dell'art. 24 del Decreto Legislativo 14 marzo 2014, n. 49 "Attuazione della Direttiva 2012/19/UE sui rifiuti di apparecchiature elettriche ed elettroniche (RAEE)"*

Il simbolo del cassonetto barrato riportato sull'apparecchiatura o sulla sua confezione indica che il prodotto alla fine della propria vita utile deve essere raccolto separatamente dagli altri rifiuti per permetterne un adeguato trattamento e riciclo. In particolare, la raccolta differenziata della presente apparecchiatura professionale giunta a fine vita è organizzata e gestita:

direttamente dall'utente, nel caso in cui l'apparecchiatura sia stata immessa sul mercato prima del 31 dicembre 2010 e l'utente stesso decida di disfarsi dell'apparecchiatura senza sostituirla con una apparecchiatura nuova equivalente ed adibita alle stesse funzioni;

dal produttore, inteso come il soggetto che ha per primo introdotto e commercializzato in Italia o rivende in Italia col proprio marchio l'apparecchiatura nuova che ha sostituito la precedente, nel caso in cui, contestualmente alla decisione di disfarsi dell'apparecchiatura a fine vita immessa sul mercato prima del 31 dicembre 2010, l'utente effettui un acquisto di un prodotto di tipo equivalente ed adibito alle stesse funzioni. In tale ultimo caso l'utente potrà richiedere al produttore il ritiro della presente apparecchiatura entro e non oltre 15 giorni naturali consecutivi dalla consegna della suddetta apparecchiatura nuova;

dal produttore, inteso come il soggetto che ha per primo introdotto e commercializzato in Italia o rivende in Italia col proprio marchio l'apparecchiatura nuova che ha sostituito la precedente, nel caso in cui l'apparecchiatura si immessa sul mercato dopo il 31 dicembre 2010;

Con riferimento alle pile/accumulatori portatili l'utente dovrà conferire tali prodotti giunti a fine vita agli idonei centri di raccolta differenziata predisposti dalle autorità competenti.

L'adeguata raccolta differenziata per l'avvio successivo dell'apparecchiatura e delle pile/accumulatori dismessi al riciclaggio, al trattame nto e allo smaltimento ambientalmente compatibile contribuisce ad evitare possibili effetti negativi sull'ambiente e sulla salute e favorisce il reimpiego e/o riciclo dei materiali di cui essi sono composti.

Per rimuovere le pile/accumulatori fare riferimento alle specifiche indicazioni del costruttore: (inserire istruzioni)

Lo smaltimento abusivo di apparecchiature, pile ed accumulatori da parte dell'utente comporta l'applicazione delle sanzioni di cui alla corrente normativa di legge.

 $\epsilon$ 

Importato da LIFE ELECTRONICS S.p.A. VIA RAFFAELE LEONE, 3 95018 RIPOSTO (CT) http://www.life-electronics.com Made in China